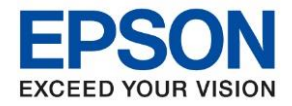

**หัวข้อ : วิธีการการถ่ายเอกสารขนาด A4 เป็ นขนาด B4**

\_\_\_\_\_\_\_\_\_\_\_\_\_\_\_\_\_\_\_\_\_\_\_\_\_\_\_\_\_\_\_\_\_\_\_\_\_\_\_\_\_\_\_\_\_\_\_\_\_\_\_\_\_\_\_\_\_\_\_\_\_\_\_\_\_\_\_\_\_\_\_\_\_\_

**วิธีการการขยายเอกสารกระดาษขนาด A4 ไปเป็ น B4** สามารถวางเอกสารตน้ฉบับได ้2 สว่ น

ี่ ส่วนแรก : หน้ากระจก (แบบแนวระนาบ)

สว่ นสอง : ชอ่ ง ADF (ถาดป้อนกระดาษอัตโนมัติ)

ี <mark>หน้ากระจก (แบบแนวระนาบ)</mark> วางกระดาษต*ั*นฉบับ A4 ตามตำแหน่ง ดังรูป ส่วนบนของเอกสารจะชิดด้านซ้ายมือ ของตัวเครื่อง และจุดเริ่มต*ั*น จะอยู่เลยระยะ ที่ระบุว่า LTF ดังรูป

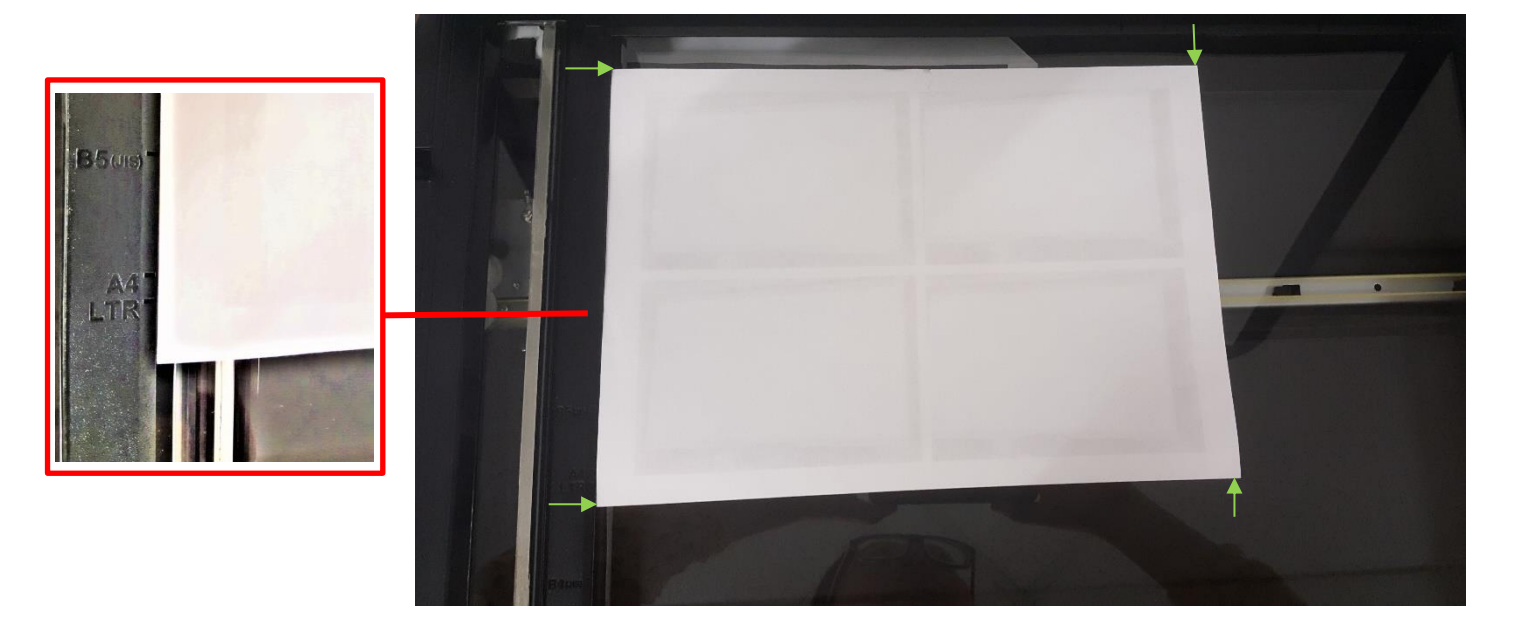

- **ช่อง ADF (ถาดป้ อนกระดาษอ ัตโนม ัติ)** วางต ้นฉบับที่จุดกึ่งกลางของถาดป้อนกระดาษ ดังรูป โดยหงายเอกสารขึ้น และเลื่อนตัวกั้นกระดาษให้ชิดต้นฉบับ

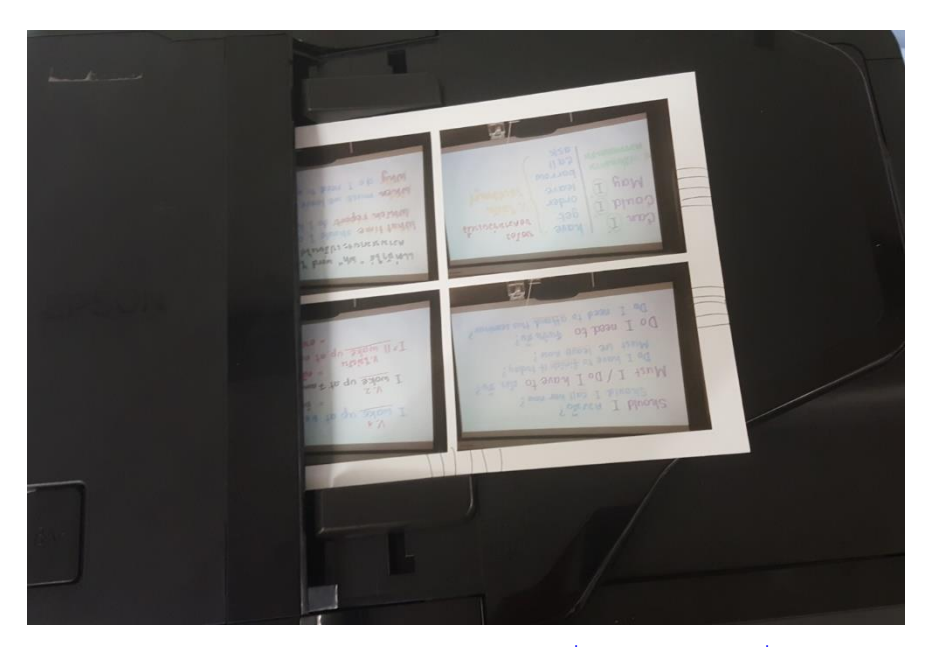

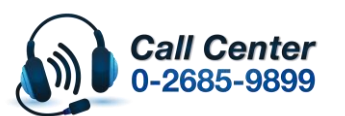

• **สามารถสอบถามข้อมูลเพิ่มเติมทางอีเมลล์ได้ที่ [support@eth.epson.co.th](file://///172.16.80.4/Customer_Support/02_Product%20Usage/02_Knowledgebase/support@eth.epson.co.th)** • **เวลาท าการ : วันจันทร์ – ศุกร์ เวลา 8.30 – 17.30 น.ยกเว้นวันหยุดนักขัตฤกษ์** • **[www.epson.co.th](http://www.epson.co.th/)**

**Aug 2019 / CS25**

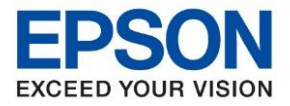

**หัวข้อ : วิธีการการถ่ายเอกสารขนาด A4 เป็ นขนาด B4**

\_\_\_\_\_\_\_\_\_\_\_\_\_\_\_\_\_\_\_\_\_\_\_\_\_\_\_\_\_\_\_\_\_\_\_\_\_\_\_\_\_\_\_\_\_\_\_\_\_\_\_\_\_\_\_\_\_\_\_\_\_\_\_\_\_\_\_\_\_\_\_\_\_\_

### **วธิกี ารใสก่ ระดาษในถาดใสก่ ระดาษ**

- การใส่กระดาษที่จะพิมพ์ในถาดใส่กระดาษ ให้ยืดจุดที่ 1 ออก จากนั้น ปรับตัวกั้นขนาดกระดาษ จุดที่ 2 ให้ตรงกับขนาดกระดาษที่ต้องการใส่ แล้ววางกระดาษที่ต้องการพิมพ์ลงในถาดใส่กระดาษ ตามรูปที่ 2

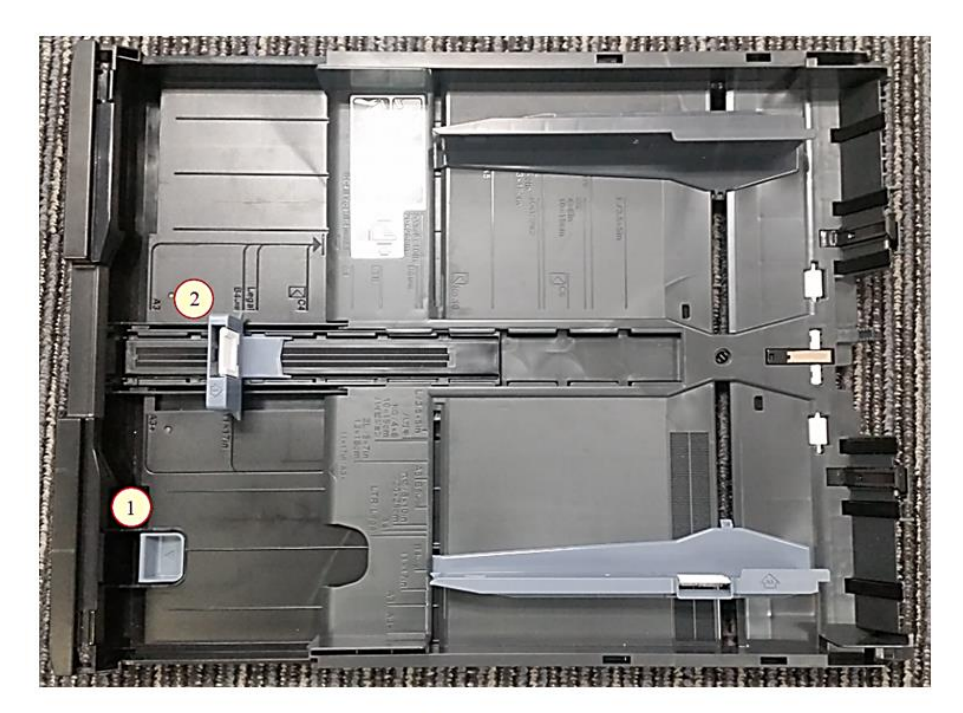

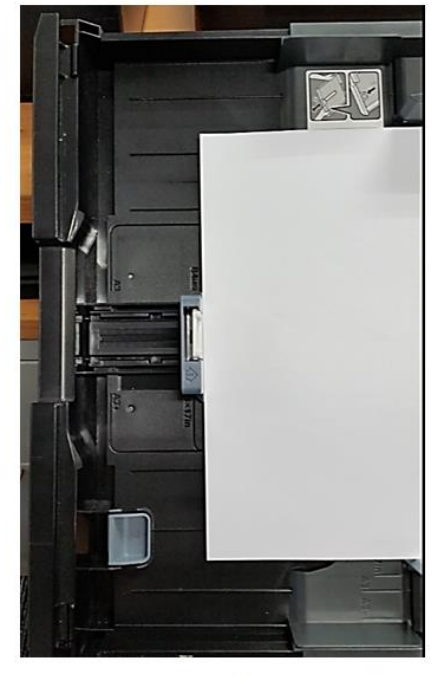

รูปที่ 1

รูปที่ 2

# ้ตัวอย่าง : ตำแหน่งการวางกระดาษ และ ลักษณะของถาดใส่กระดาษ เมื่อดันเข้าตัวเครื่องพิมพ์เรียบร้อยแล้ว

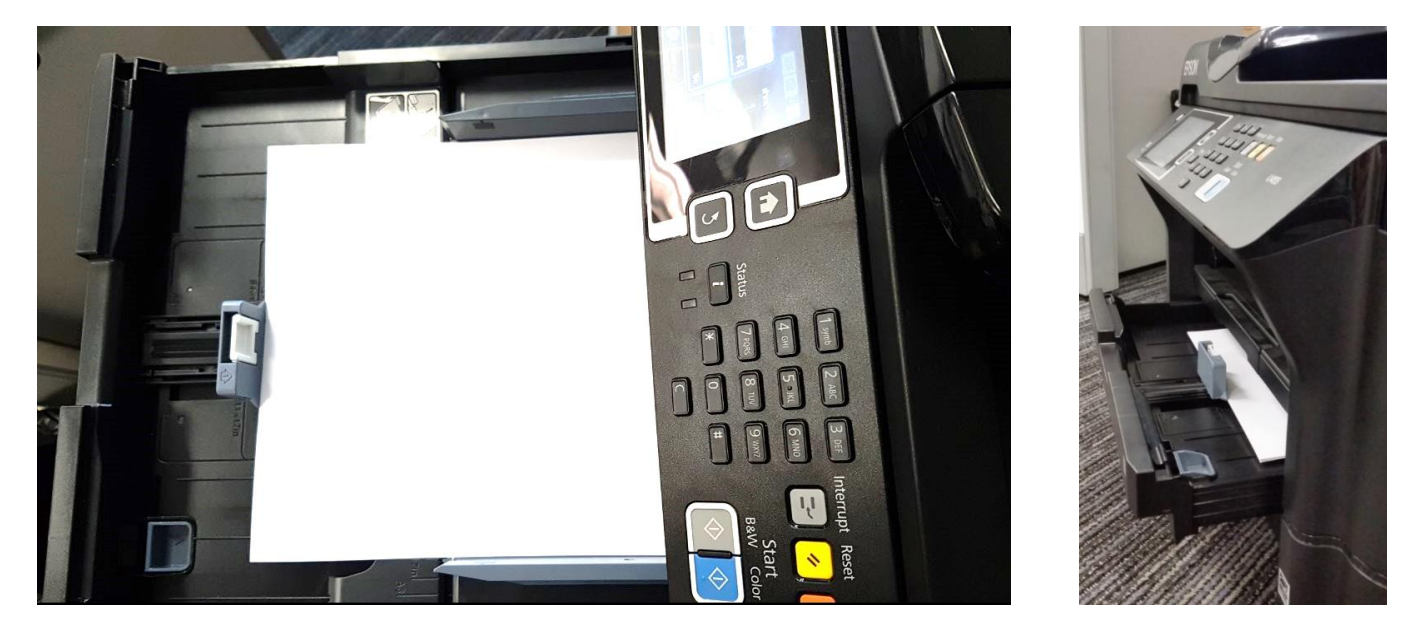

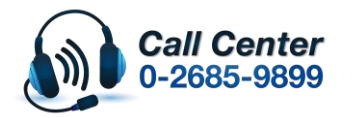

• **สามารถสอบถามข้อมูลเพิ่มเติมทางอีเมลล์ได้ที่ [support@eth.epson.co.th](file://///172.16.80.4/Customer_Support/02_Product%20Usage/02_Knowledgebase/support@eth.epson.co.th)** • **เวลาท าการ : วันจันทร์ – ศุกร์ เวลา 8.30 – 17.30 น.ยกเว้นวันหยุดนักขัตฤกษ์** • **[www.epson.co.th](http://www.epson.co.th/)**

**Aug 2019 / CS25**

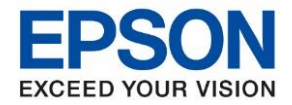

**หัวข้อ : วิธีการการถ่ายเอกสารขนาด A4 เป็ นขนาด B4**

\_\_\_\_\_\_\_\_\_\_\_\_\_\_\_\_\_\_\_\_\_\_\_\_\_\_\_\_\_\_\_\_\_\_\_\_\_\_\_\_\_\_\_\_\_\_\_\_\_\_\_\_\_\_\_\_\_\_\_\_\_\_\_\_\_\_\_\_\_\_\_\_\_\_

## ส าหรบั หนา้จอเครอื่ งพมิ พจ์ ะใหเ้ลอืก **ขนาดกระดาษ : B4 ประเภทกระดาษ : กระดาษธรรมดา**

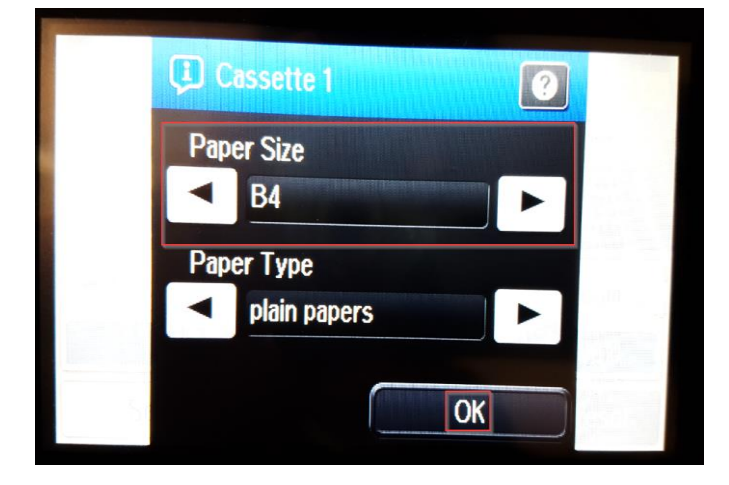

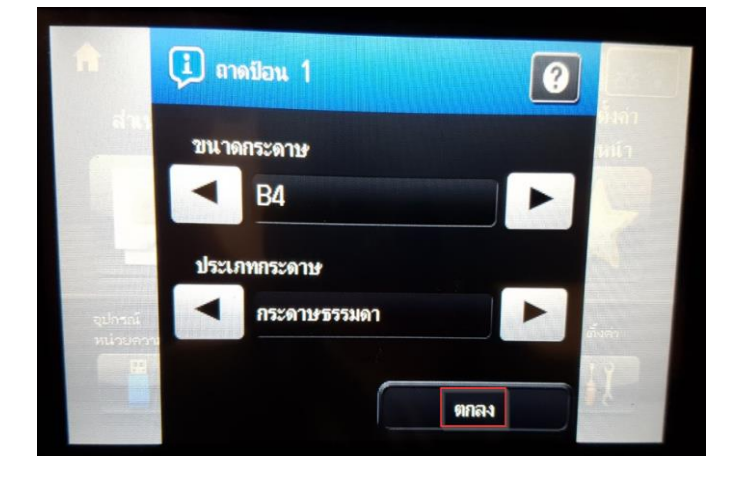

# **วิธีการกดเมนูหน้าเครื่องเพื่อถ่ายเอกสาร ขนาด B4**

1. เข้าเมนู **Copy** หรือ สำเนา 击空 Copy **Scan** Fax **Presets** 

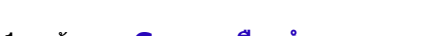

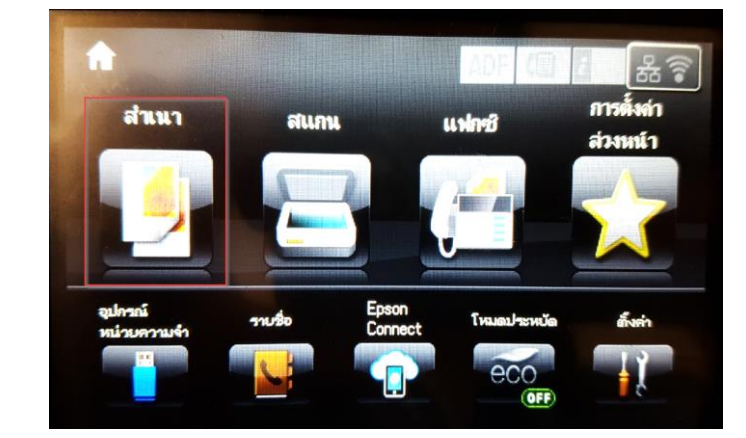

#### 2. เข้าเมนู **Document Size หรือ ขนาดเอกสาร**

Eco<sub>N</sub>

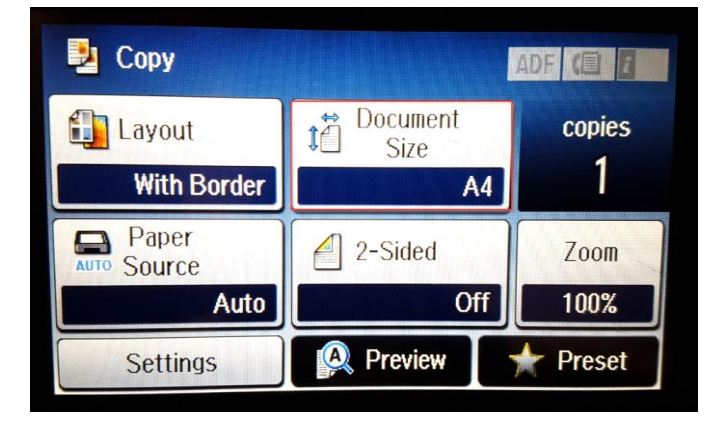

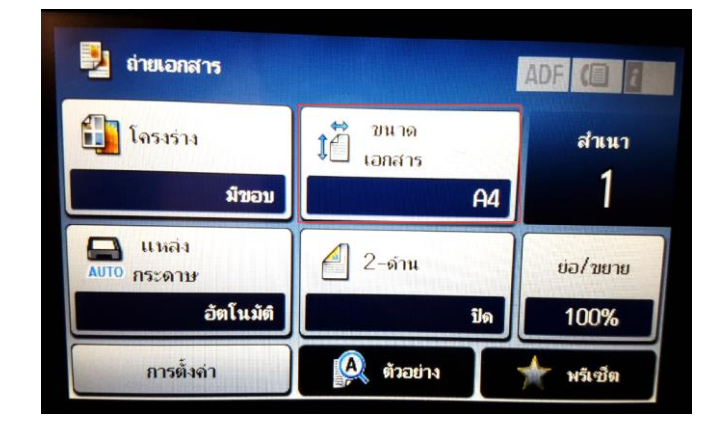

**Call Center** 0-2685-9899

- **สามารถสอบถามข้อมูลเพิ่มเติมทางอีเมลล์ได้ที่ [support@eth.epson.co.th](file://///172.16.80.4/Customer_Support/02_Product%20Usage/02_Knowledgebase/support@eth.epson.co.th)**
- **เวลาท าการ : วันจันทร์ – ศุกร์ เวลา 8.30 – 17.30 น.ยกเว้นวันหยุดนักขัตฤกษ์** • **[www.epson.co.th](http://www.epson.co.th/)**

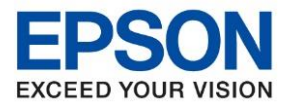

**หัวข้อ : วิธีการการถ่ายเอกสารขนาด A4 เป็ นขนาด B4**

\_\_\_\_\_\_\_\_\_\_\_\_\_\_\_\_\_\_\_\_\_\_\_\_\_\_\_\_\_\_\_\_\_\_\_\_\_\_\_\_\_\_\_\_\_\_\_\_\_\_\_\_\_\_\_\_\_\_\_\_\_\_\_\_\_\_\_\_\_\_\_\_\_\_

### 3.เปลี่ยน **Document Size หรือ ขนาดเอกสาร** เป็ น **A3**

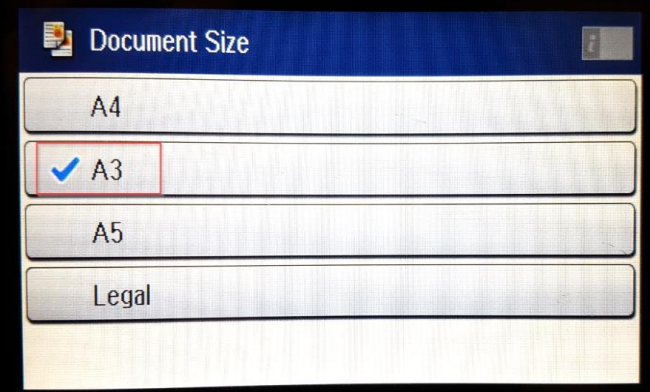

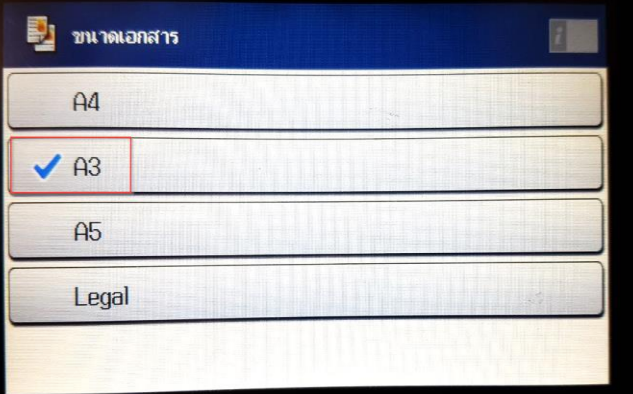

### 4. เข ้าเมนู **Zoom หรือ ย่อ/ขยาย**

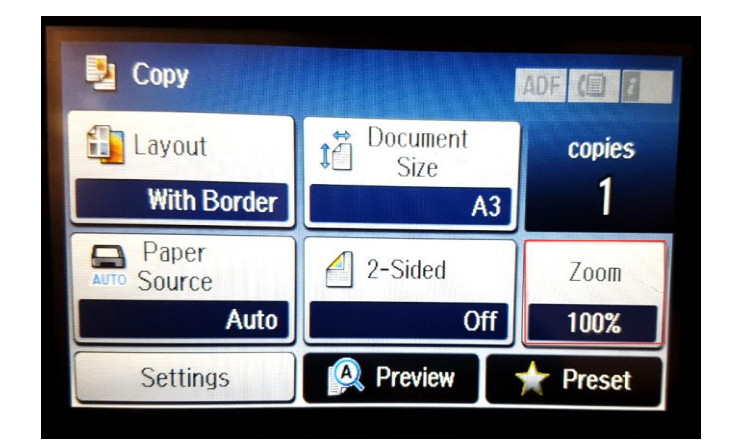

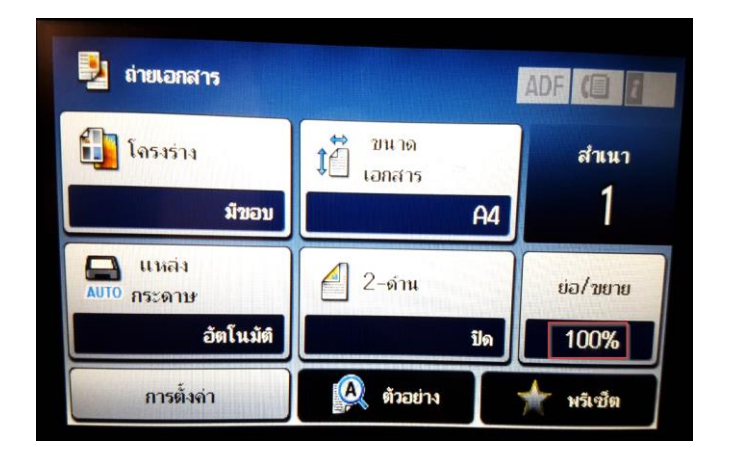

### 5. เลือก **Custom Size หรือ ขนาดที่ก าหนดเอง เป็ น 122% กด OK หรือ ตกลง**

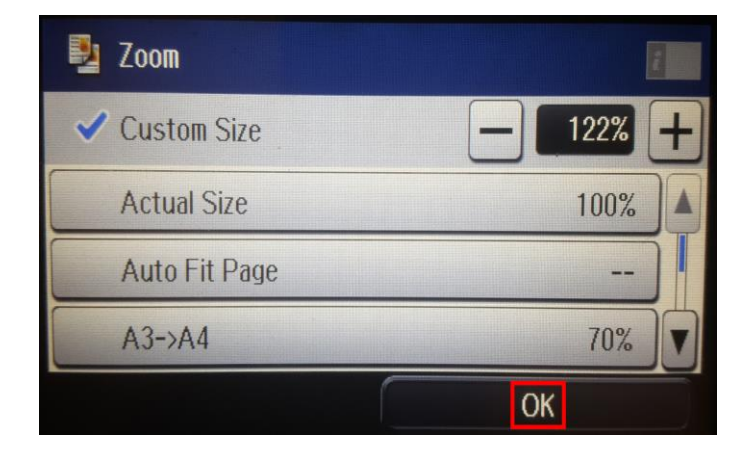

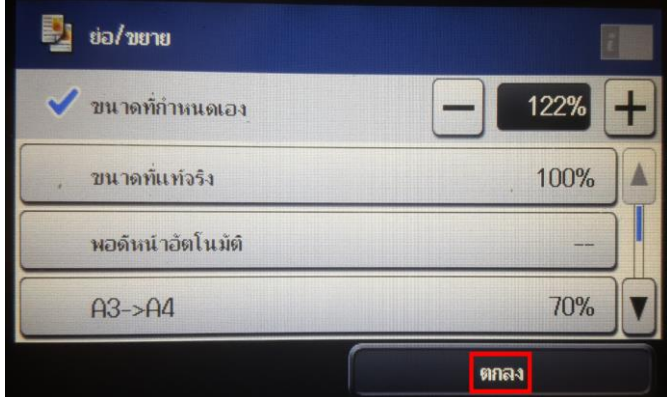

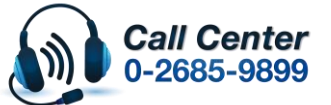

• **สามารถสอบถามข้อมูลเพิ่มเติมทางอีเมลล์ได้ที่ [support@eth.epson.co.th](file://///172.16.80.4/Customer_Support/02_Product%20Usage/02_Knowledgebase/support@eth.epson.co.th)**

• **เวลาท าการ : วันจันทร์ – ศุกร์ เวลา 8.30 – 17.30 น.ยกเว้นวันหยุดนักขัตฤกษ์** • **[www.epson.co.th](http://www.epson.co.th/)**

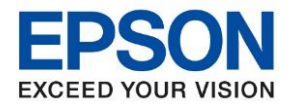

**หัวข้อ : วิธีการการถ่ายเอกสารขนาด A4 เป็ นขนาด B4**

\_\_\_\_\_\_\_\_\_\_\_\_\_\_\_\_\_\_\_\_\_\_\_\_\_\_\_\_\_\_\_\_\_\_\_\_\_\_\_\_\_\_\_\_\_\_\_\_\_\_\_\_\_\_\_\_\_\_\_\_\_\_\_\_\_\_\_\_\_\_\_\_\_\_

6. จะปรากฎหน้าจอของการตั้งค่า หลังจากนั้นให้กดปุ่ม *Copy สี หรื*อ ขาวดำ

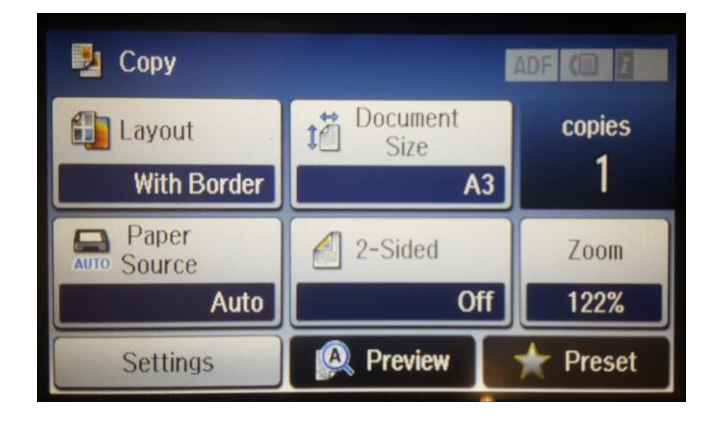

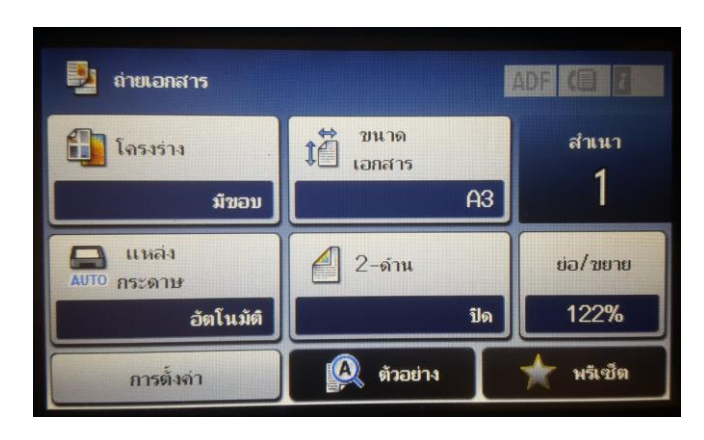

**B&W** 

7. จะปรากฏหน ้าจอให ้เลือกขนาดกระดาษที่จะพิมพ์ เลือก **A3**

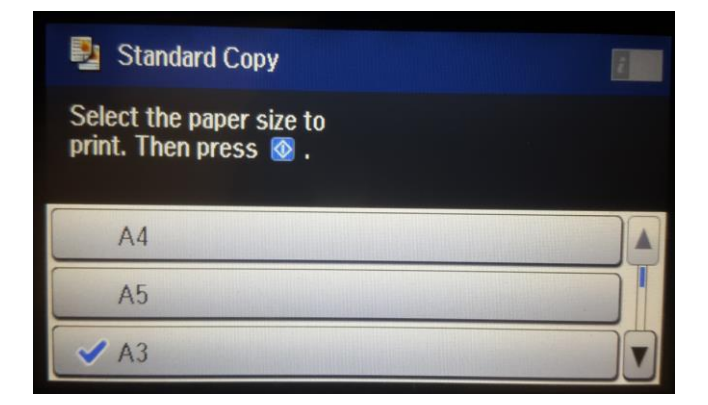

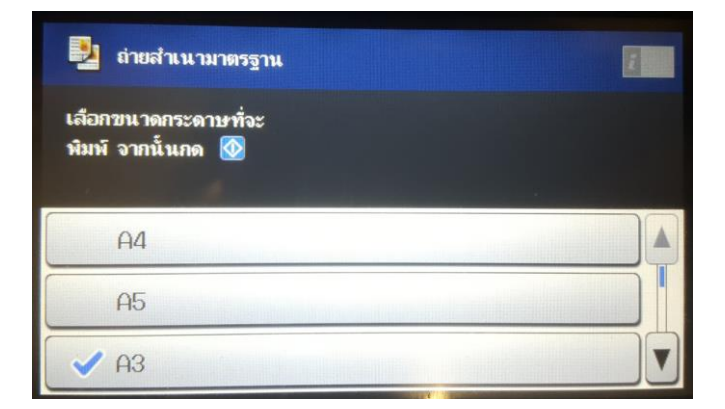

ี่ 8. หน้าจอจะทำการสแกน และ พิมพ์เอกสารออกมา

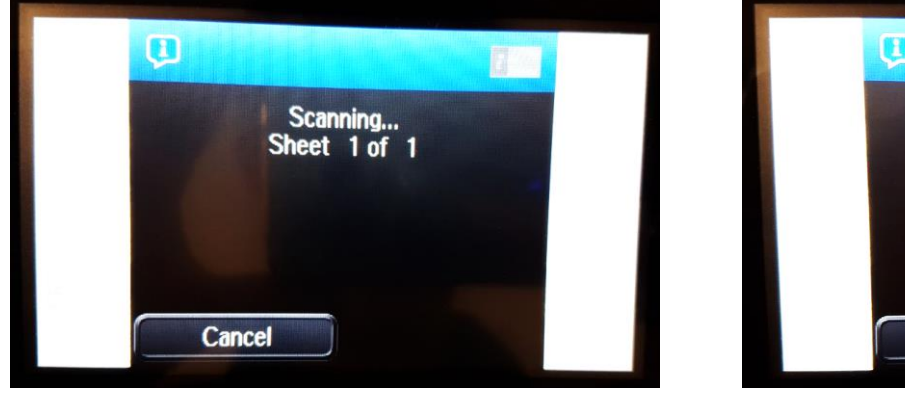

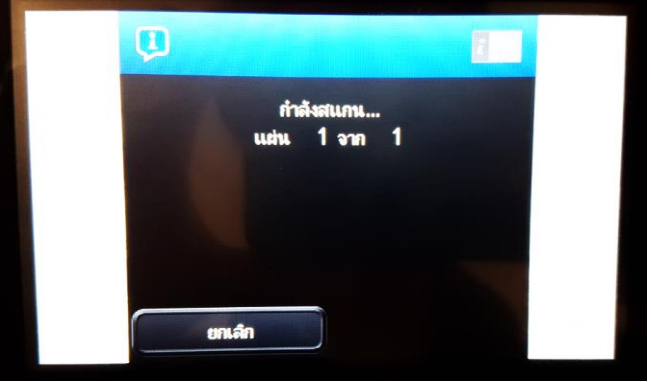

\*หมายเหตุ : เครื่องจะทำการสแกนต้นฉบับก่อน แล้วจึงเริ่มดึงกระดาษเข้าไปพิมพ์สำเนาออกมา

- **Call Center** 0-2685-9899
- **สามารถสอบถามข้อมูลเพิ่มเติมทางอีเมลล์ได้ที่ [support@eth.epson.co.th](file://///172.16.80.4/Customer_Support/02_Product%20Usage/02_Knowledgebase/support@eth.epson.co.th)**
- **เวลาท าการ : วันจันทร์ – ศุกร์ เวลา 8.30 – 17.30 น.ยกเว้นวันหยุดนักขัตฤกษ์**
- **[www.epson.co.th](http://www.epson.co.th/)**

**Aug 2019 / CS25**